# CUCM OS 관리자 및 보안 비밀번호 재설정 또는 변경

### 목차

소개 사전 요구 사항 요구 사항 사용되는 구성 요소 구성 OS 관리자 비밀번호를 변경하려면 보안 비밀번호를 변경하려면 OS 관리자 또는 보안 비밀번호 재설정 다음을 확인합니다. 문제 해결

### 소개

이 문서에서는 OS 관리자 비밀번호 및 보안 비밀번호를 재설정하거나 변경하는 방법에 대해 설명 합니다.

### 사전 요구 사항

#### 요구 사항

다음 주제에 대한 지식을 보유하고 있으면 유용합니다.

• Cisco Unified Communications Manager(CUCM) 버전 10.5

### 사용되는 구성 요소

이 문서의 정보는 Cisco Call Manager 버전 10.5를 기반으로 합니다

이 문서의 정보는 특정 랩 환경의 디바이스를 토대로 작성되었습니다. 이 문서에 사용된 모든 디바 이스는 초기화된(기본) 컨피그레이션으로 시작되었습니다. 현재 네트워크가 작동 중인 경우 모든 명령의 잠재적인 영향을 미리 숙지하시기 바랍니다.

### 구성

#### OS 관리자 비밀번호를 변경하려면

admin(관리) > set password user admin(비밀번호 사용자 관리 설정)

이전 비밀번호와 새 비밀번호를 입력하라는 메시지가 표시됩니다. 시스템에서 비밀번호를 확인하

면 변경됩니다.

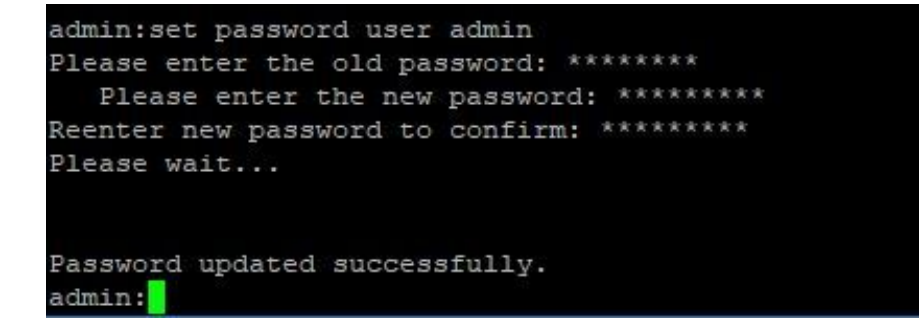

### 보안 비밀번호를 변경하려면

admin(관리) > set password user security(비밀번호 사용자 보안 설정)

이전 비밀번호와 새 비밀번호를 입력하라는 메시지가 표시됩니다. 시스템에서 비밀번호를 확인하 면 변경됩니다.

게시자의 보안 암호가 먼저 변경되었는지 확인하십시오. 보안 비밀번호는 모든 클러스터 노드에서 동일해야 합니다. 그렇지 않으면 게시자와 가입자가 통신하지 않습니다. 클러스터 노드에서 보안 암호를 변경한 후 해당 노드를 다시 시작하십시오.

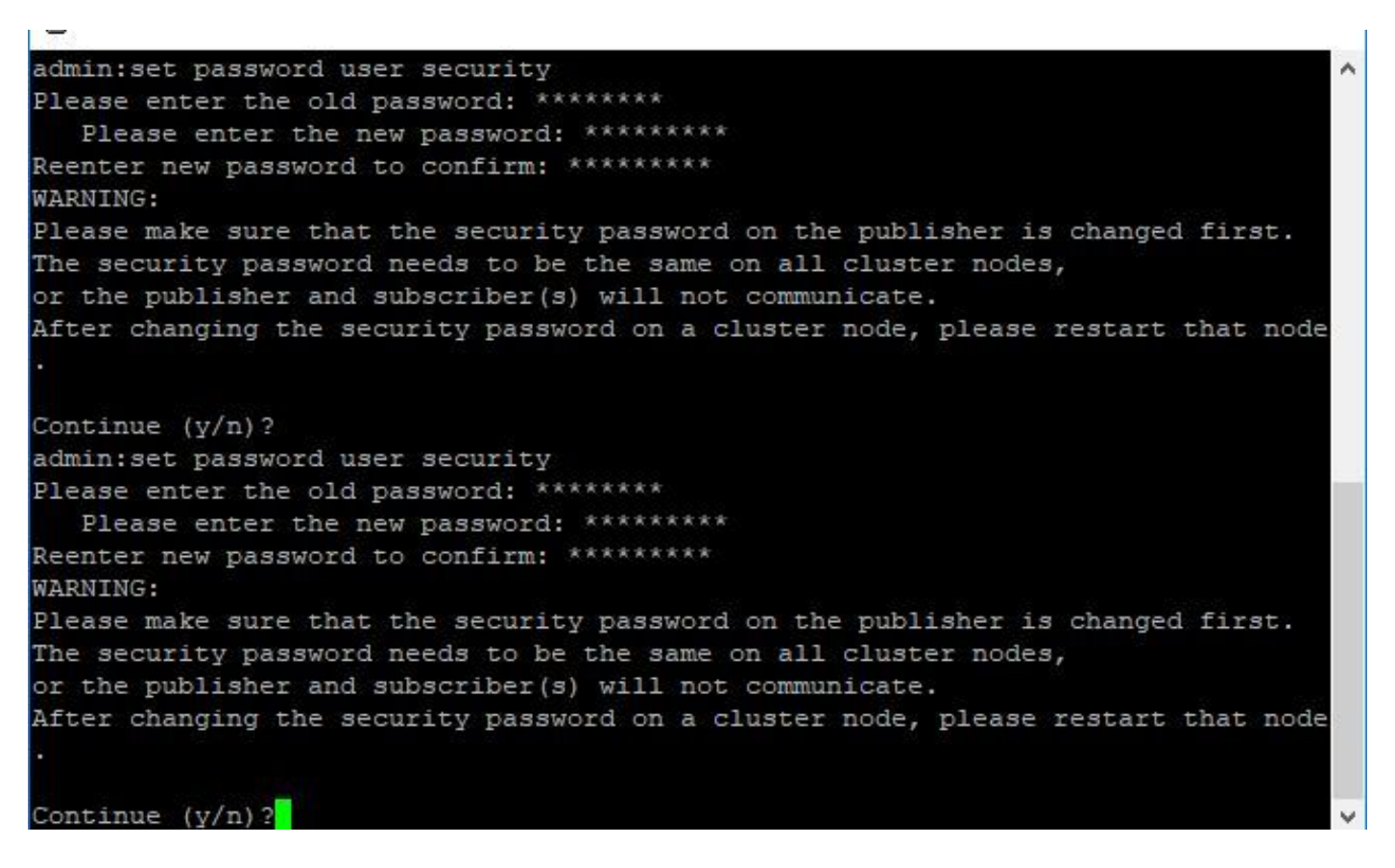

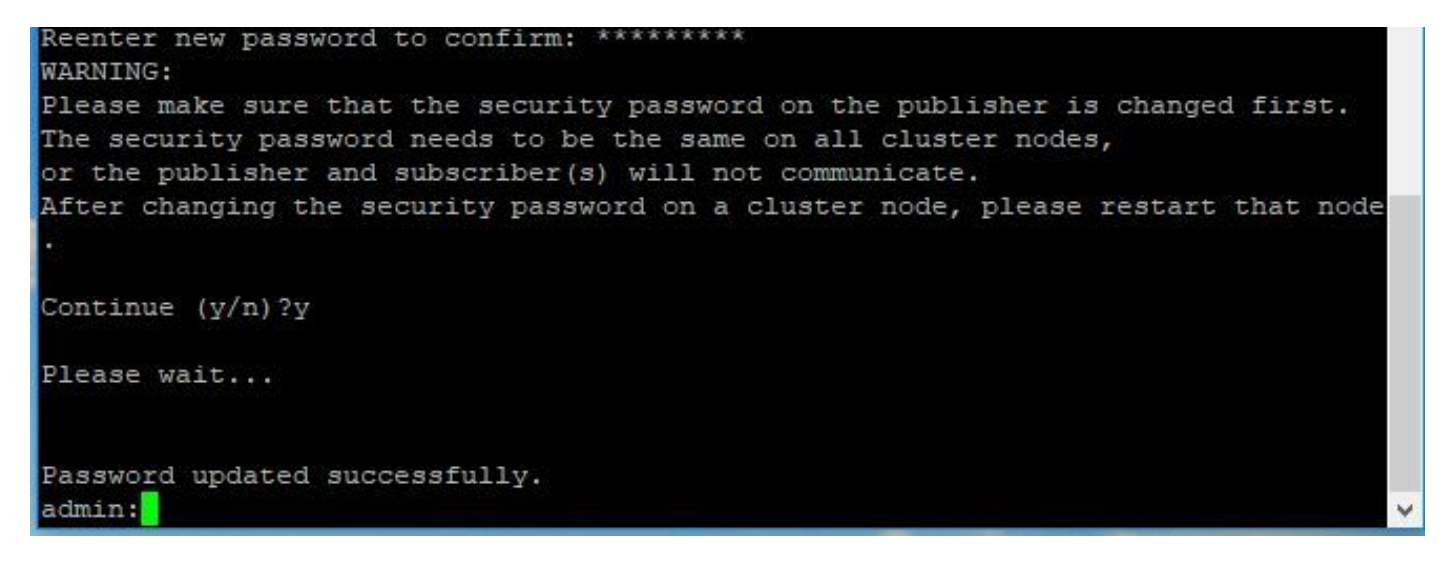

#### OS 관리자 또는 보안 비밀번호 재설정

1단계. Vsphere 클라이언트에서 다음 사용자 이름 및 비밀번호를 사용하여 CUCM 콘솔에 로그인 합니다. pwrecovery/pwreset. 그림과 같이 화면이 표시됩니다.

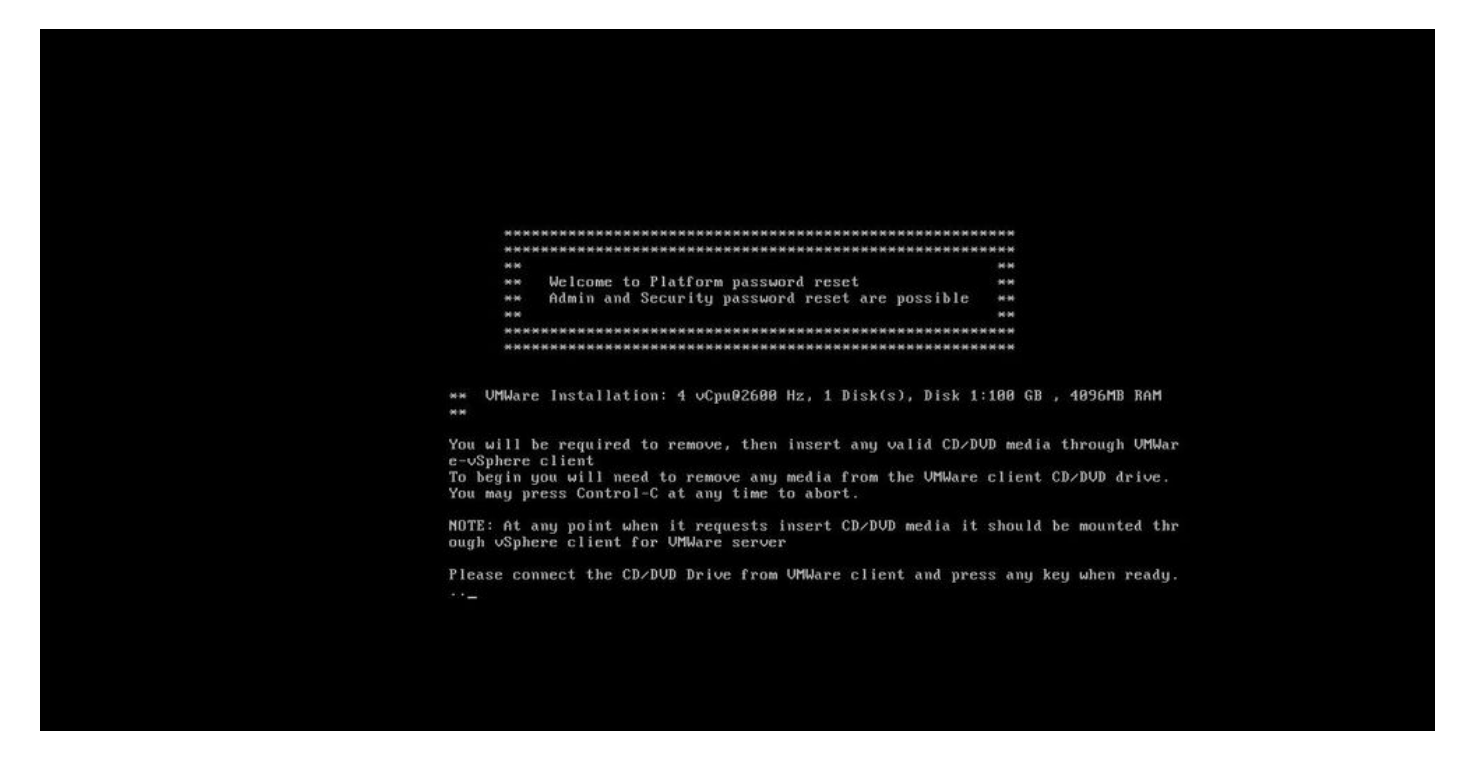

2단계. cd/dvd 드라이브에 연결하려면 데이터 저장소에서 iso 이미지를 선택할 수 있습니다. 이는 CUCM을 다시 이미지화하는 것이 아니라 vm 클라이언트와의 CUCM 연결을 확인하기 위한 것입니 다.

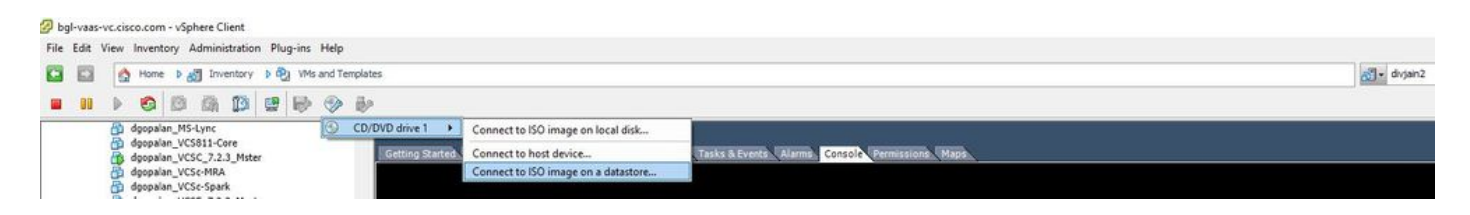

3단계. iso 이미지를 선택한 후 아무 키나 누르라는 메시지가 표시됩니다. 테스트 후 iso를 제거하라 는 프롬프트가 표시됩니다.

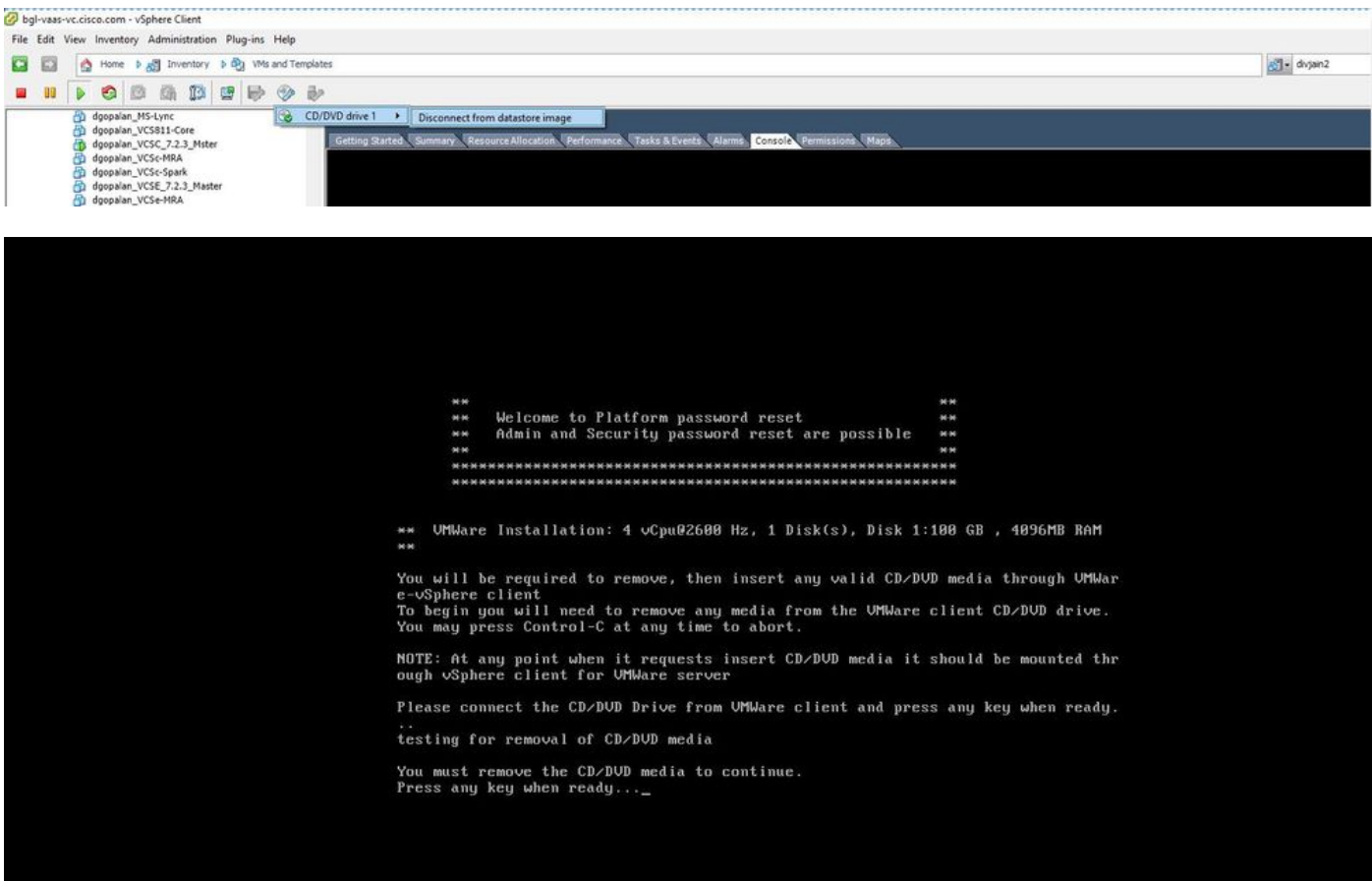

4단계. 계속하려면 아무 키나 누릅니다. OS 관리자 비밀번호 재설정(**a 입력**) 또는 보안 비밀번호 재 설정(s 입력) 옵션이 제공됩니다.

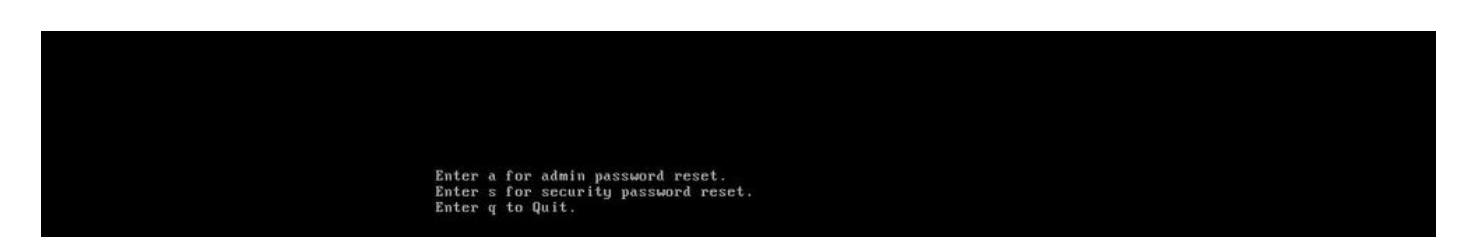

#### 5단계. OS 관리자 또는 보안에 대한 비밀번호를 적절히 변경할 수 있습니다.

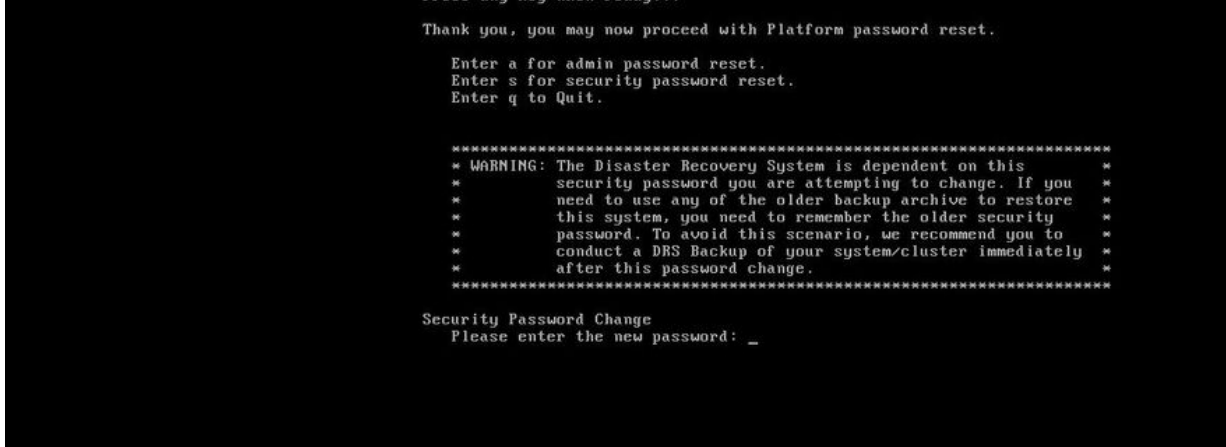

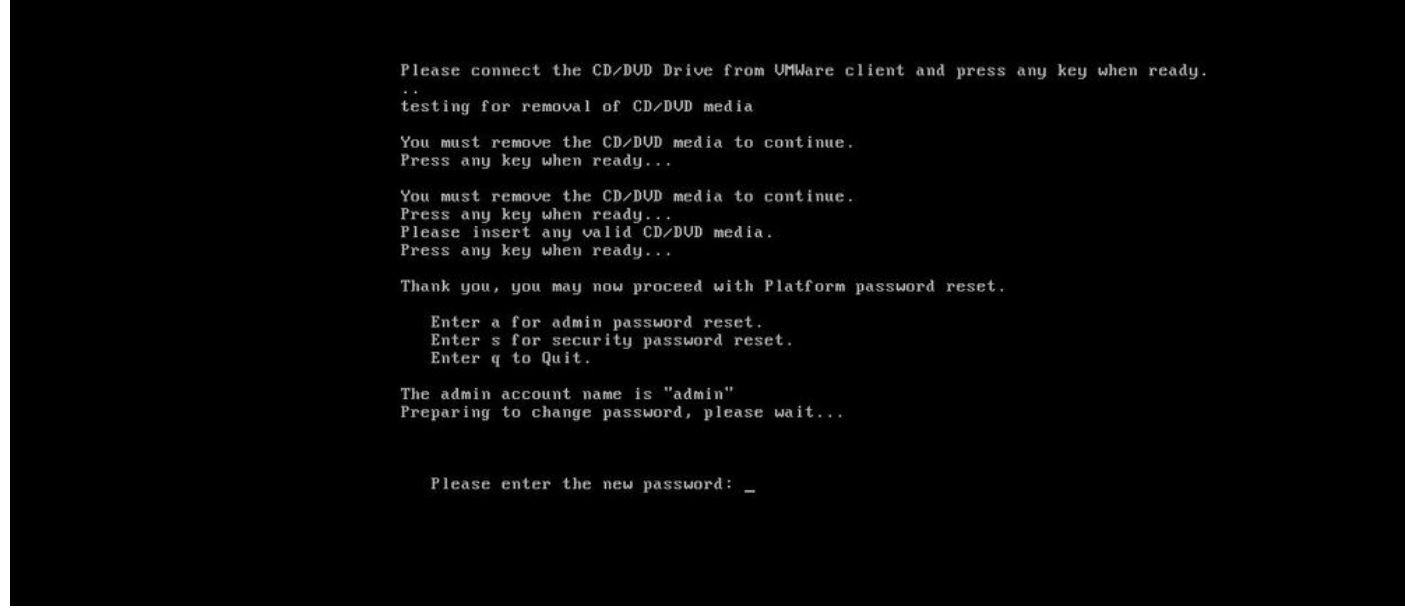

참고: 백업/복원 관련 문제를 방지하려면 보안 암호를 변경한 후 새로 백업하십시오.

## 다음을 확인합니다.

- OS Admin(OS 관리자)의 경우 cli 또는 OS Admin(OS 관리자) 페이지에서 로그인하여 비밀번 호가 변경되었는지 확인할 수 있습니다.
- ∙ 보안 비밀번호의 경우 다음 명령을 통해 비밀번호를 변경한 후 클러스터의 모든 노드가 인증되 었는지 확인합니다. 네트워크 클러스터 표시

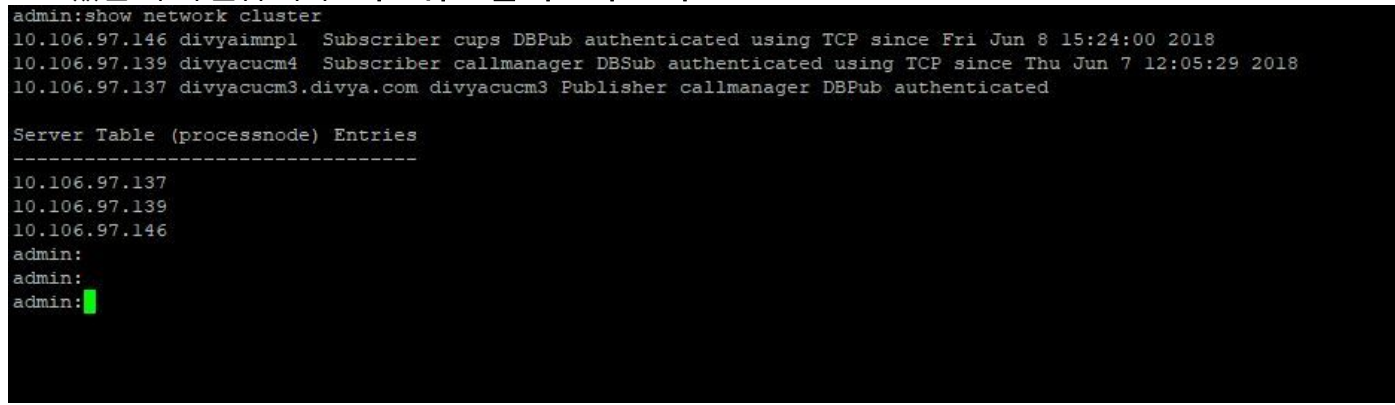

문제 해결

현재 이 구성의 문제를 해결하는 데 사용할 수 있는 특정 정보가 없습니다.

이 번역에 관하여

Cisco는 전 세계 사용자에게 다양한 언어로 지원 콘텐츠를 제공하기 위해 기계 번역 기술과 수작업 번역을 병행하여 이 문서를 번역했습니다. 아무리 품질이 높은 기계 번역이라도 전문 번역가의 번 역 결과물만큼 정확하지는 않습니다. Cisco Systems, Inc.는 이 같은 번역에 대해 어떠한 책임도 지지 않으며 항상 원본 영문 문서(링크 제공됨)를 참조할 것을 권장합니다.